# **Department of Accounting and General Services**

# **Information and Communication Services Division (ICSD)**

**Financial and Budget Information System** 

# D a t a M a r t

**(Phase 1.5)** 

# **User Manual**

Dated for Reference **:** April 20, 2005 Author **: eWorld Enterprise Solutions Inc.** Owner **:** ICSD

# **Document Location**

Ensure that this document is current. Printed documents and locally copied files may become obsolete due to changes to the master document.

# **Revision History**

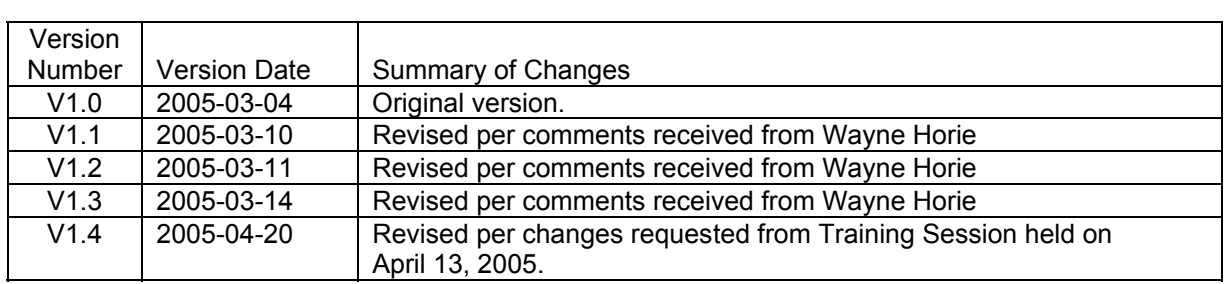

# **Table of Contents**

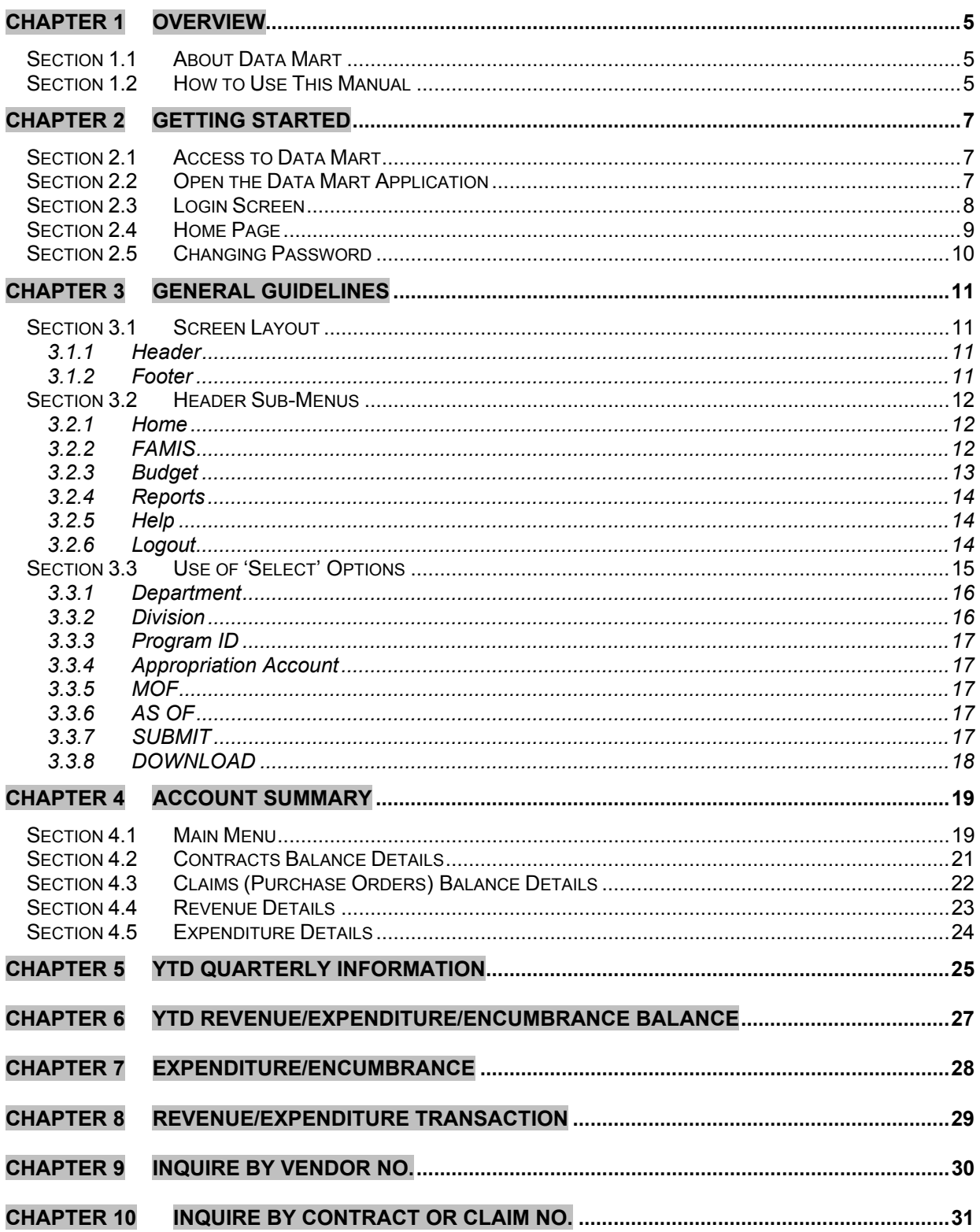

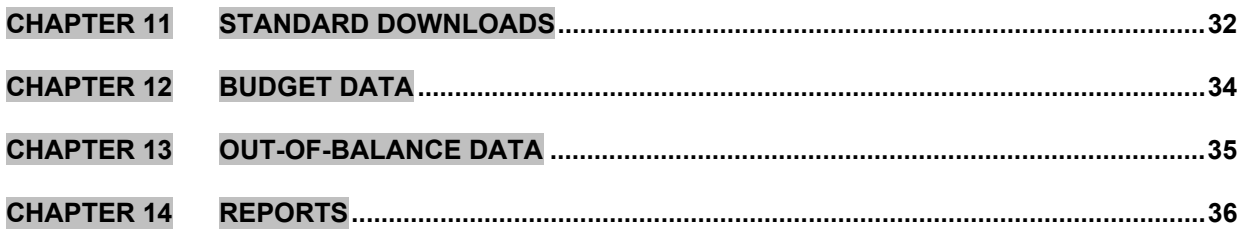

# <span id="page-4-0"></span>**Chapter 1 Overview**

#### **Section 1.1 About Data Mart**

The FAMIS system is designed to provide financial information to state department heads, division administrators, program managers, branch supervisor and project managers. This data will assist departments manage their financial resources.

FAMIS data is downloaded into the data mart daily, allowing users to access the most up to date financial information from FAMIS. The data mart provides users access to financial information in an efficient manner and in a more usable format than what is currently accessible from FAMIS.

The data mart is currently a "Read-Only" database, therefore, users cannot update any FAMIS or Budget information. The information contained in the data mart is updated after transactions are first entered in either FAMIS or the Budget systems. Budget data is updated annually by the Department of Budget and Finance.

#### **Section 1.2 How to Use This Manual**

This Manual serves both as a training manual and a reference guide for the use of the Data Mart application. It is intended for the users of all experience levels. The content of the information presented in this manual assumes the user has a basic understanding of Microsoft Windows.

The Manual is structured to assist the reader to quickly refer and comprehend information. As well, it is designed with a consistent layout, color-coding and notation conventions detailed as follows:

#### **Chapters and Pages**

The Data Mart User Manual is divided into Chapters and Sections with appropriate headings and numberings, guided by the following conventions:

- Chapter/section numbers, chapter/section headings, chapter/section and their subsequent page numbers are listed in the Table of Contents found at the beginning of this manual.
- In the Table of Contents, each chapter heading is highlighted in a distinctive color.
- A chapter heading, in its highlighted color, is always present in the top left corner of each page.
- A chapter number is always positioned in the top right corner of the page.
- In the bottom left corner of all pages is the Reference Date and Version Number of this manual.
- In the bottom right corner of all pages are consecutive page numbers.

### **Font Conventions**

The following fonts and style convention are used consistently throughout this manual:

- Arial 12 Normal : Used for normal text.
- Arial 12 **'Bold'** : Used for the actual 'label' found on the screen.
- Arial 12 **Bold Underline** : Used for sub-heading.
- Arial 12 **Bold Highlighted** :

Used to represent buttons that are displayed on the screen.

• Arial 12 *"Italic* Highlighted" :

Used to represent options that are available for a data element.

• Arial 12 <*Italic>* :

Used to represent key on the keyboard.

### **Style Conventions**

The following fonts and style convention are used consistently throughout this manual:

- Bolded line box : This provides a frame around the actual screen layout.
- Bullets : First level of bullets is not indented with subsequent bullets indented. Similar types of bullets are used for the same level.

# <span id="page-6-0"></span>**Chapter 2 Getting Started**

#### **Section 2.1 Access to Data Mart**

The first thing to do to get started is to get an ID set up to have appropriate access to the Data Mart application. This is usually set up via a request to the System Administrator. This ID will provide the user access only to the authorized functions of the system. This is controlled through the User Groups based on the defined user role. The Data Mart users are split into three main user groups. Every user must be and can only be assigned to one user group:

• Super User

This user has access to and can view FAMIS data from all departments.

• Department User

This user has access to and can view FAMIS data of his/her department only.

• Program User

This user has access to and can view FAMIS data from the Program IDs assigned to him/her by the System Administrator.

### **Section 2.2 Open the Data Mart Application**

To do this, each user will need to know the URL to the system which is [http://10.4.1.67/datamart.](http://10.4.1.67/datamart)

To access Data Mart, open the browser and enter the URL in the '**Address'** and click **'Go'.**

Note that the application was developed with Internet Explorer V6.0. It is recommended that the same version of the browser be used to access this application.

### <span id="page-7-0"></span>**Section 2.3 Login Screen**

Upon successful connection through the URL, the following login screen will be presented.

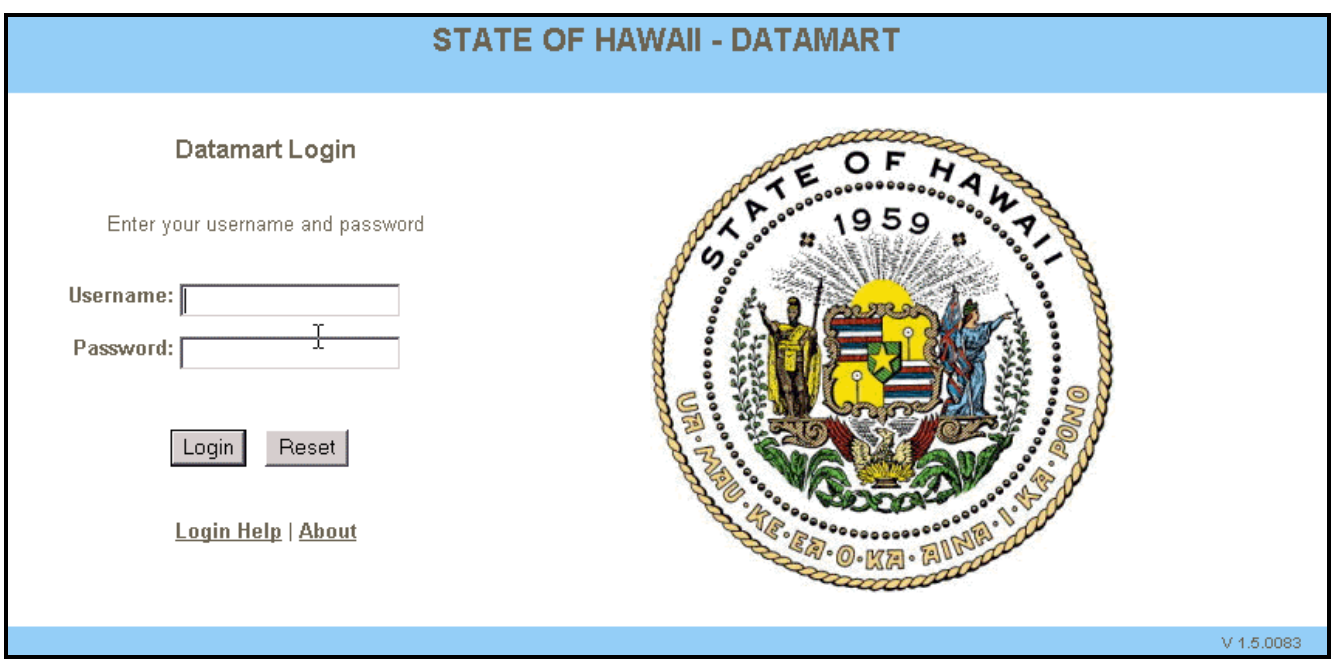

Enter the user name and password that were set up by the System Administrator, hit *'Enter'* or click on **Login.**

#### <span id="page-8-0"></span>**Section 2.4 Home Page**

Upon successful login, the Data Mart Home Page will be presented.

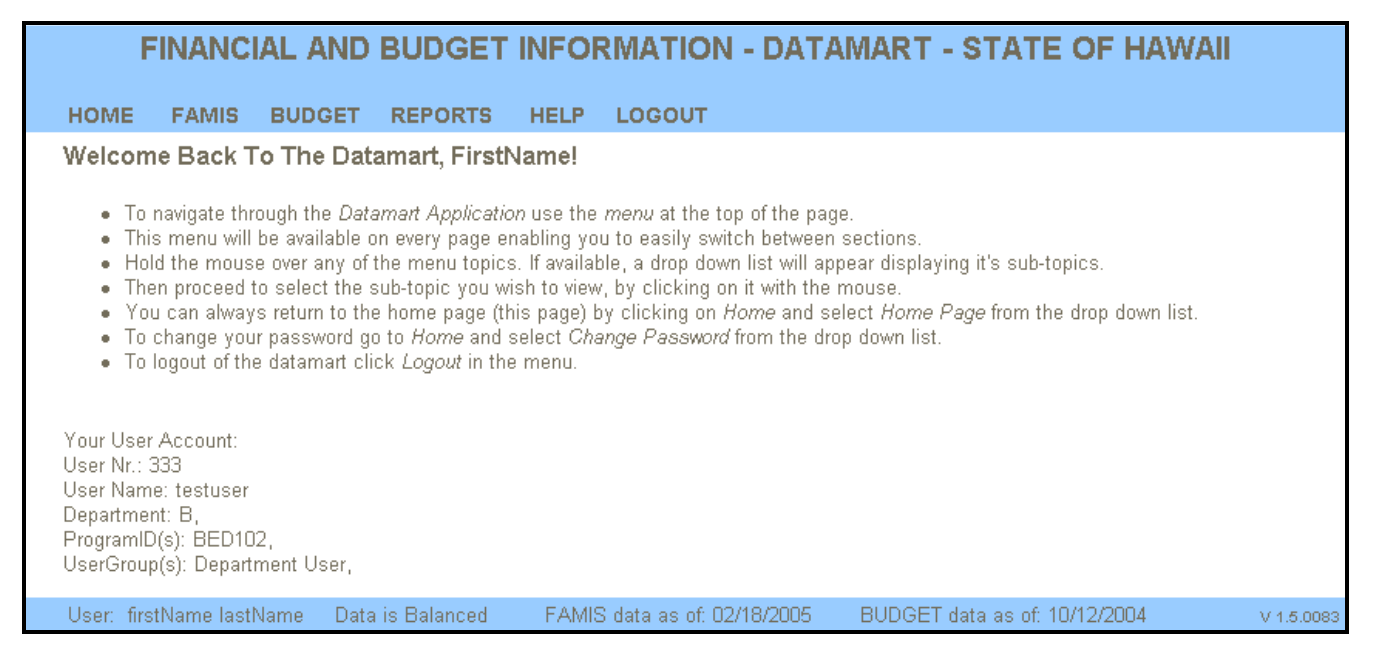

The welcome screen provides useful reminders on how to navigate within the Data Mart application. It also displays access information such as the username, the department and user group assigned and the Program IDs that are authorized to be viewed.

#### <span id="page-9-0"></span>**Section 2.5 Changing Password**

If this is the first logon, it is highly recommended that the pre-assigned password be changed for security purpose to prevent unauthorized access to this application.

To do so, navigate the mouse to the '**Home'** menu, hold the mouse over the menu at which point the sub-menu will appear. Click on the sub-menu called '**Change Password'** and the following screen will appear.

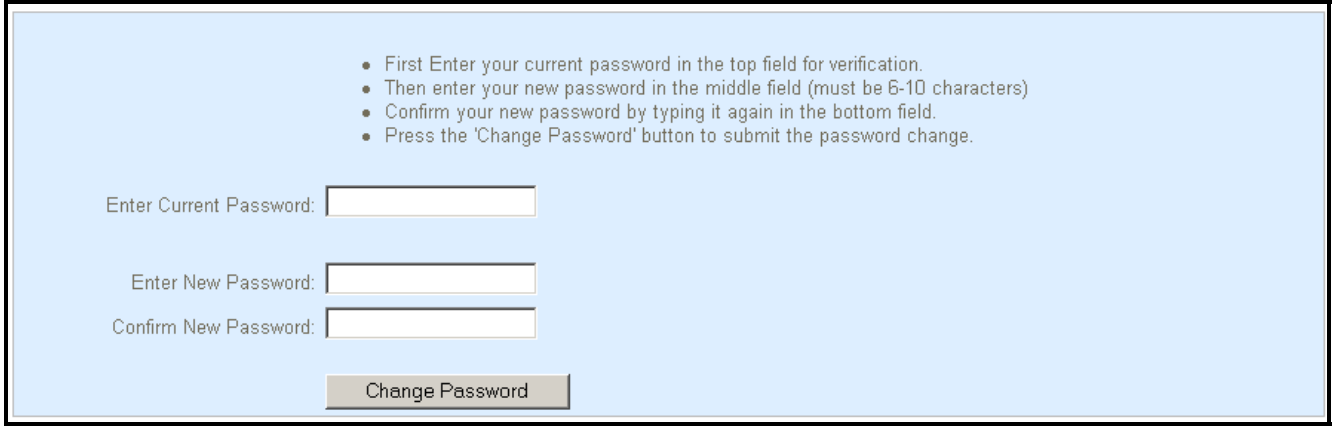

Follow the instruction on this screen to change the password.

# <span id="page-10-0"></span>**Chapter 3 General Guidelines**

#### **Section 3.1 Screen Layout**

All screens have the same "header" and "footer" section at the top and bottom of the screen.

#### **3.1.1 Header**

FINANCIAL AND BUDGET INFORMATION - DATAMART - STATE OF HAWAII **HOME** FAMIS BUDGET REPORTS HELP LOGOUT

The header contains the menus with which the user can navigate through the different screens of the application. A drop-down list displaying sub-menus can be obtained by holding the mouse over any of the menus.

The header section is designed to be visible on all screens so that the user can easily switch from one section to another. For further details about the menu contents, refer to the section titled 'Header Sub-Menus'.

#### **3.1.2 Footer**

User: firstName lastName Data is Balanced FAMIS data as of: 02/18/2005 BUDGET data as of: 10/12/2004 V 1.5.0083

The footer contains the following information (from left to right):

- The name of the user currently logged in.
- A message indicating whether the current data in the database is balanced. If the data is not balanced, the message will read '**Data Out Of Balance'** with a link to a screen with detail information stating what is not in balance. Refer to the section titled 'Out-Of-Balance Data' for further details. The screen will be displayed as:

```
User: firstName lastName Data is out of balance Details FAMIS data as of: 02/18/2005 BUDGET data as of: 10/12/2004
                                                                                                                   V 1.5,0083
```
- **'FAMIS data as of'**: states the last update from FAMIS. Note that FAMIS data is updated on a daily basis (for every workday) and should always contain the data of the previous workday.
- **'BUDGET data as of'**: states the last update of the budget data. Note that Budget data gets updated once a year.
- The current version number of the Data Mart application.

#### <span id="page-11-0"></span>**Section 3.2 Header Sub-Menus**

For each menu on the Header, a list of sub-menus is provided through a drop-down list. This list is revealed as soon as a mouse is held over the menu.

All screens behind the submenus will be explained in more detail in subsequent chapters of this manual.

#### **3.2.1 Home**

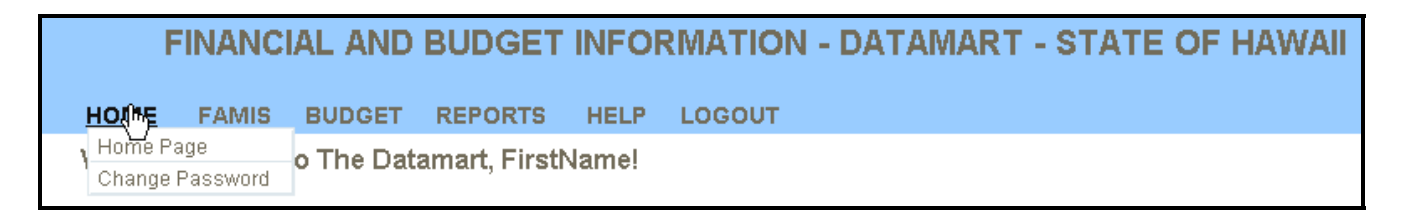

The **'Home'** menu has the following submenus:

• **'Home Page'**

This provides a path back to the Home Page of the Data Mart application from anywhere within the application. This is the Login Screen.

#### • **'Change Password'**

This screen is used for changing password.

#### **3.2.2 FAMIS**

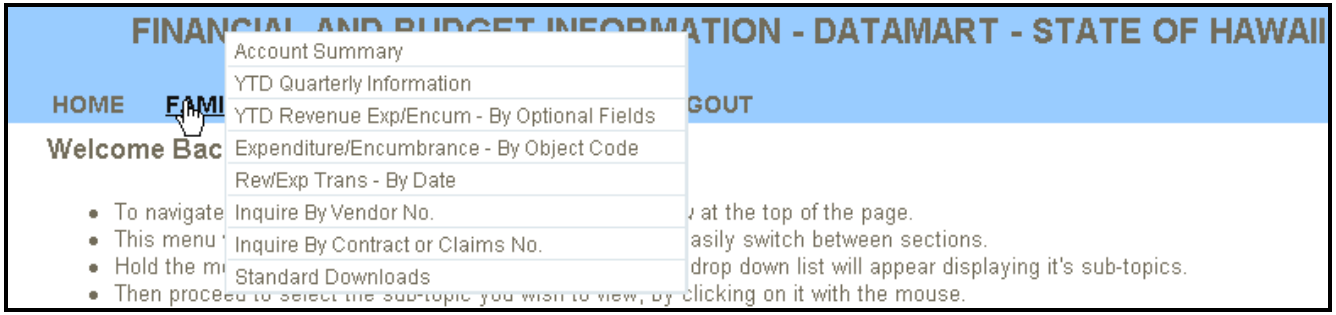

The '**FAMIS'** menu has the following submenus:

#### • **'Account Summary'**

Reflects the status of an appropriation account or group of accounts.

#### • **'YTD Quarterly Information'**

Reflects the status of current operating appropriation accounts by quarters.

### <span id="page-12-0"></span>• **'YTD Revenue Expenditure by Optional Fields'**

Provides totals for revenues, expenditures and encumbrances by source or object summarized by cost center, project, project phase or activity.

### • **'Expenditure/Encumbrance by Object Code'**

Provides totals for expenditure and encumbrances by object code for an appropriation account or group of accounts.

### • **'Rev/Exp Trans by Date'**

Provides detail revenue or expenditure transactions for a fiscal month or a range of fiscal months.

#### • **'Inquire By Vendor No'**

Provides a list of all outstanding contract or claim encumbrances for a particular vendor.

#### • **'Inquire by Contract or Claim No'**

Provides information for a specific contract or claims encumbrance.

#### • **'Standard downloads'**

Provides for the download of Account Summary, Contract, Claim, Revenue and Expenditure detail records.

### **3.2.3 Budget**

#### FINANCIAL AND BUDGET INFORMATION - DATAMART - STATE OF HAWAII HOME FAMIS **BUDGET** REPORTS HELP LOGOUT Welcome Back To Budget Summary FirstName!

The '**Budget'** menu has the following submenu:

#### • **'Budget Summary'**

Contains budget tables for Personnel (J1), Other Expenditures (J2), Equipment (J3) and Motor Vehicles (J4).

### <span id="page-13-0"></span>**3.2.4 Reports**

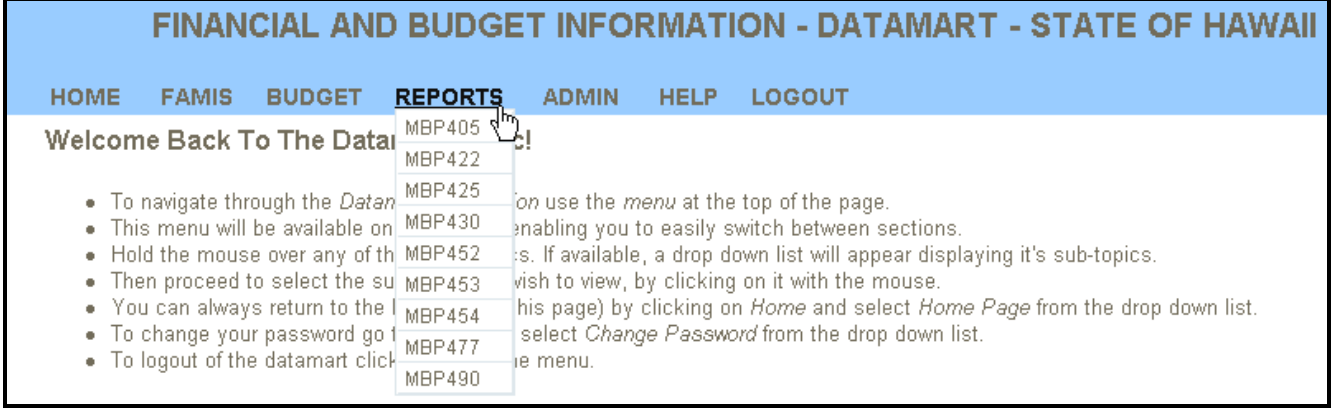

The '**Reports'** menu lists each report available.

At the time of writing this manual, the reports selection was still under construction. The above screen reflects the nine reports currently being developed. These reports are those that are being distributed to all the departments on a regular basis.

### **3.2.5 Help**

The '**Help'** menu has no submenus. By selecting this menu, additional help to the screen will be provided.

#### **3.2.6 Logout**

The '**Logout'** menu has no submenus. By selecting this menu, the session will be ended and the user will no longer be logged into Data Mart application. Upon selecting this menu, the Login screen will appear allowing the user to log in again.

### <span id="page-14-0"></span>**Section 3.3 Use of 'Select' Options**

All of the Data Mart screens start off with a group of dropdown menus. These select options are used to specify which records the user wish to view. There are some slight variations in the dropdowns from screen to screen but the basic guidelines remain the same:

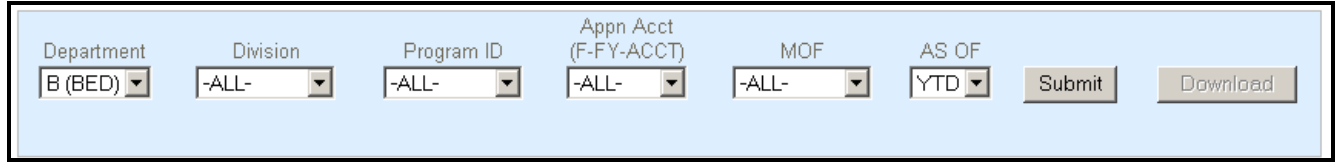

Followings are some guidelines:

- By clicking on the arrow to the right of the dropdown, a list of items becomes visible from which one element can be selected.
- Most dropdown lists default to *"-ALL-"*
- Change any of the values, by working from left to right. By changing the value of any dropdown menu, all lists of values in the dropdown menus to the right of that will be regenerated. For example if both '**Program ID'** and **Appn Acct** are set to *"-ALL-"* and a specific Program ID is selected, the list of Appn Accounts will be regenerated to reflect only the Appn Accounts for that Program ID.
- Department dropdown: will default to the assigned department. A Super User will be able to switch to other departments as well.
- Program ID dropdown: will default to "-**ALL-".** A Super User or Department User will have access to all the Program IDs within the specified department. A Program User will have access to the assigned Program IDs only. Therefore, the term *"-ALL-"* has a different meaning, depending on the user group.
- When for the desired values have been selected, press the **Submit** button to view the results.
- A different value such as Program ID can be selected from the Program ID dropdown list. The table displaying the records from the previous query will disappear. Initiate the new query by pressing the **Submit** button again.

<span id="page-15-0"></span>• Dropdowns with a "star" (\*) beside them are ones that are required for the query since the resulting list of records would be too long. In such cases the "Submit" button will remain deactivated until you select all the required values.

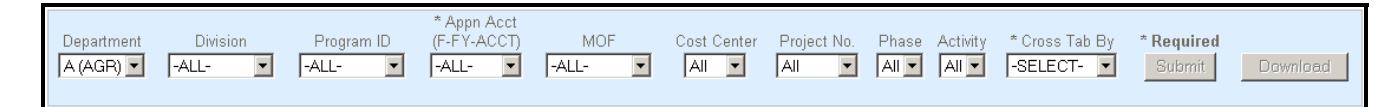

• On some screens, selection boxes are not always needed, and therefore left out. To use them, click on the button titled **Activate Select Boxes.**

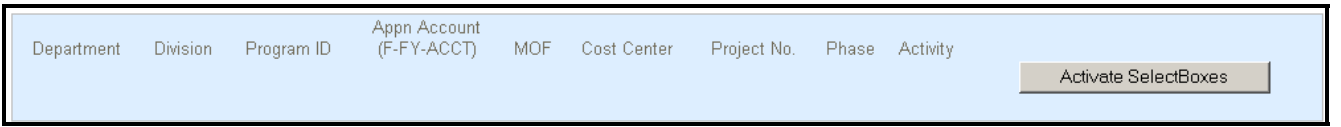

• Selection example: Selecting a particular department and leaving the rest of the selection with the default as *"-ALL-",* grand totals of all appropriation accounts belonging to that department regardless of the fiscal year will be displayed. To see balances for a particular appropriation account, select an account from the **'Appn Acct'** drop down list and then press the **Submit** button.

#### **3.3.1 Department**

This field is defaulted to the department assigned to the user. If the user is defined in the application as a department or program user, then only a single department is listed. A Super User can click on the arrow in the Department selection box to change to another department or select *"ALL".* Selecting *"-ALL-"* will return grand totals for all state departments and all counties. Currently, separate grouping for the Judicial Branch is not defined.

#### **3.3.2 Division**

Once a Department is selected, only the applicable divisions for that department will be listed. If a division is selected, only the applicable Program IDs for the division selected will be listed in the next selection. Division applies to FAMIS data only.

Note: If *"-ALL-"* is selected for Department, *"-ALL-"* should also be selected for Division as well. If a department does not use division, leave this selection as *"-ALL-"* or "PSEUDO". This will yield the same results. *"PSEUDO"* means NONE or Blank.

## <span id="page-16-0"></span>**3.3.3 Program ID**

The list of available Program IDs is based on the Department and Division selected. '*ALL*' and *'PSEUDO'* are also included in the selection list.

### **3.3.4 Appropriation Account**

This is the account number established in FAMIS. The appropriation account listed is a combination of 3 fields from FAMIS: Fund Type, Fiscal Year, and Appropriation Account Number. A Program ID selected may have more than one appropriation account, for example one for each fiscal year.

### **3.3.5 MOF**

This is the source of funding used in the budget. If an appropriation account is selected, the MOF assigned to the account will be reflected.

### **3.3.6 AS OF**

User can get information by 3 period options: YTD for year to date balances as of the current month, PM for year to date balances as of the prior month, and PY for prior fiscal year. YTD is the default selection.

#### **3.3.7 SUBMIT**

Once the appropriate selections are made, click on **Submit** to initiate the request. Note: If submit is pressed in error, you can use the **STOP** icon of Internet Explorer to cancel.

#### <span id="page-17-0"></span>**3.3.8 DOWNLOAD**

Once data is displayed on the screen, the **Download** button will be activated. The download function will prompt the user to save the resulted data. The download file will have a .CSV extension (a comma separated value file). The user can open this file using Microsoft Excel or Access. To save the file to the hard drive, use the **Save** button. This file can also be viewed by pressing the **Open** button in the dialog (twice). The downloaded file may also include fields that are not displayed on the screen.

Once the \*.CSV file is opened in MS Excel, to view the data accurately, the size of the columns may need to be adjusted. The file can also be renamed and saved as an Excel file using the **'Save As'** function in Excel.

The account summary screen displays totals for all of the accounts selected. The download file will contain all of the accounts that make up the totals.

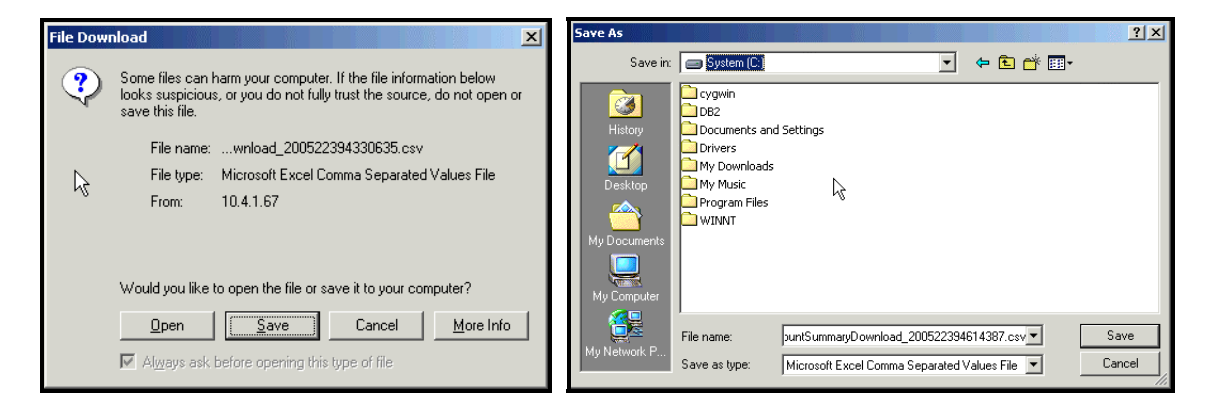

# <span id="page-18-0"></span>**Chapter 4 Account Summary**

#### **Section 4.1 Main Menu**

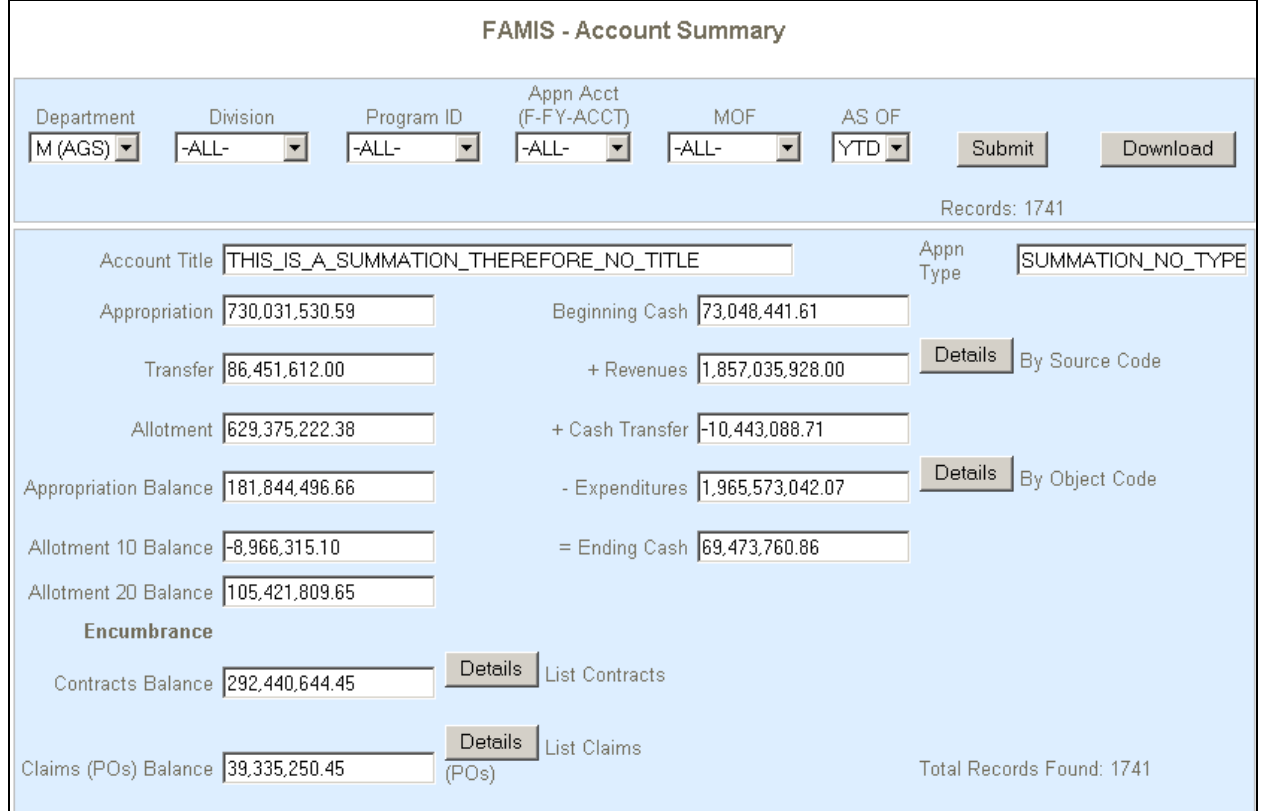

Upon entering the **'Account Summary'** screen, the fields are blank. Once the selection criteria are entered from left to right, press the **Submit** button and the screen will be refreshed with the data you requested.

The following table provides the list of the fields displayed on this screen along with the brief description:

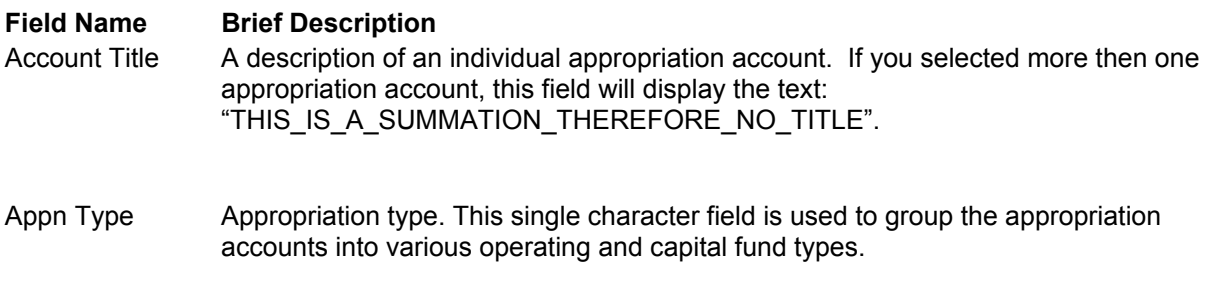

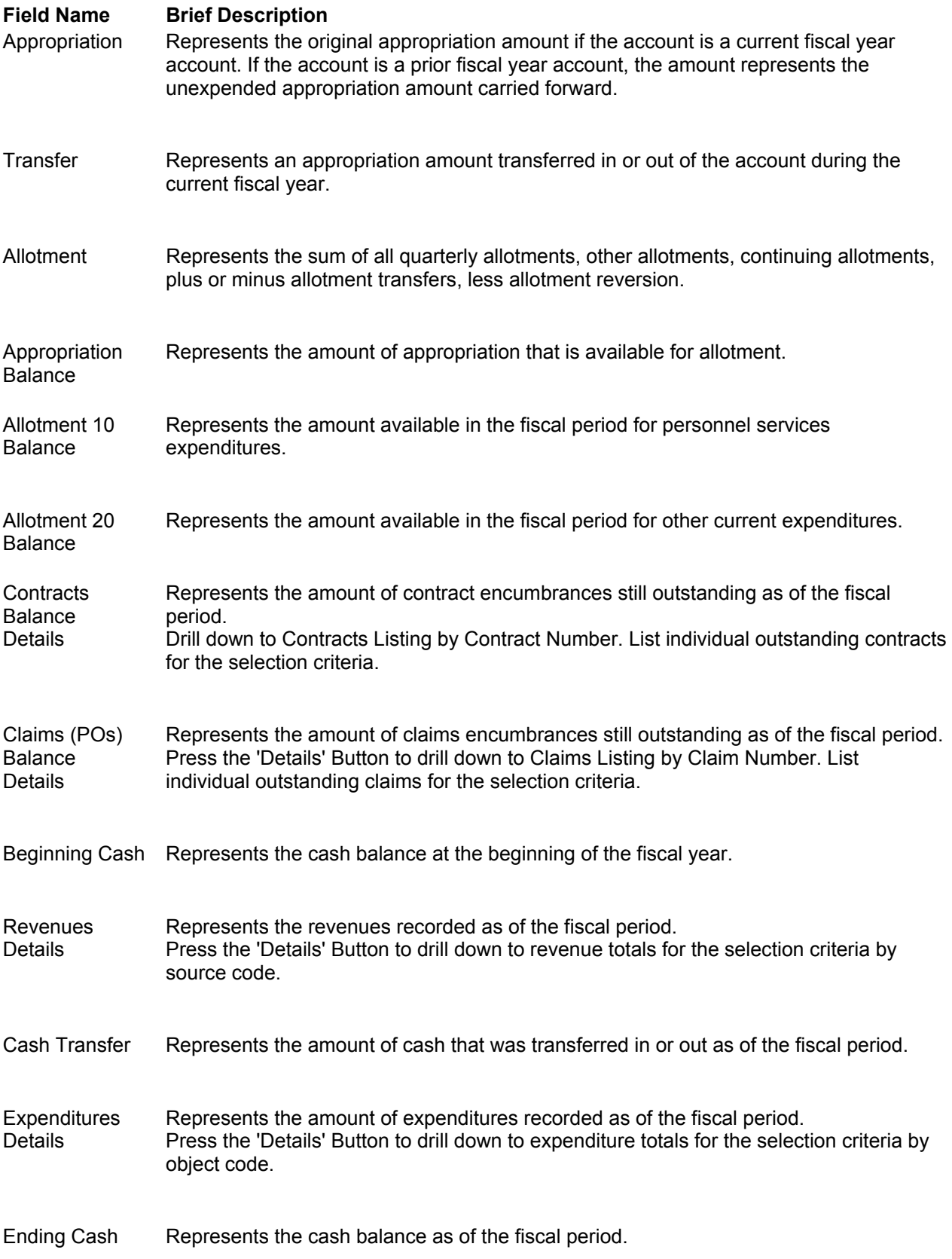

### <span id="page-20-0"></span>**Section 4.2 Contracts Balance Details**

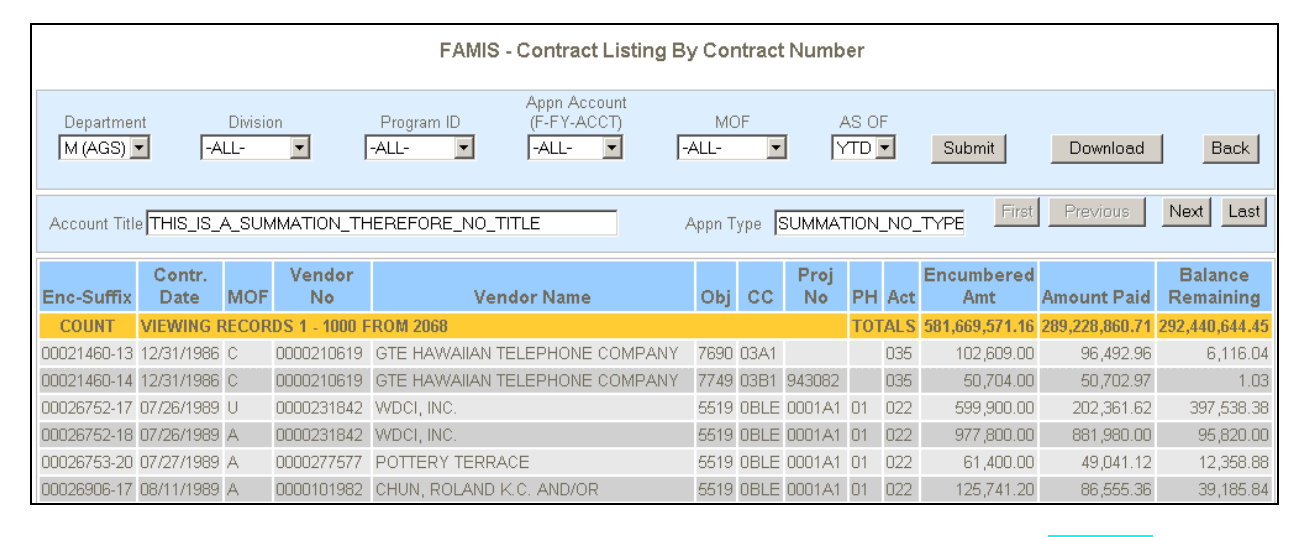

To view the contracts listing that make up the total balance, click on the **Details** button in the '**Account Summary**' screen. The selection criteria made on the account summary screen gets carried over to this screen. Once on this screen, the selection criteria can be changed and to effect the change, press the **Submit** button. From this screen, the Back button can also be used to return to the **'Account Summary'** screen. Data on this screen is also downloadable by pressing the **Download** button.

The contract listing is sorted by **'Encumbrance-Suffix'** Number (contract no) and then by the contract date. This number is 8 digits long followed by a "-", and a 2 digits suffix. Each shows the Means of Financing code, the Vendor No, Vendor Name, Object Code, Cost Center, Phase, and Activity Code if any, the "Encumbered Amt" is the contracted amount, the amount paid, and the remaining balance.

### <span id="page-21-0"></span>**Section 4.3 Claims (Purchase Orders) Balance Details**

To view the claims listing that makes up the claims (PO) balance from the summary screen, click on the **Details** button in the **'Account Summary'** screen. The selection criteria made on the account summary screen gets carried over to this screen. The selection criteria can be changed and applied by pressing the **Submit** button. From this screen, the **Back** button can also be used to return to the '**Account Summary'** screen. Data on this screen is also downloadable by pressing the **Download** button.

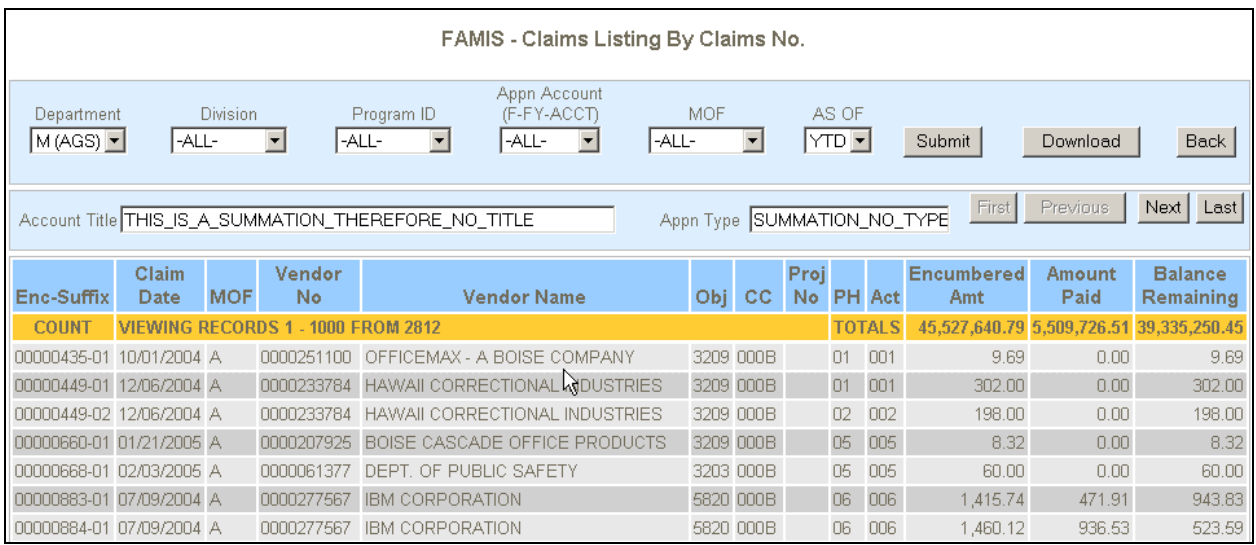

The claims listing is sorted by claims number and then by the claim date. The claim number is also known as a purchase order number or an encumbrance number. The claim number is 8 digits long followed by a "-", and a 2 digits suffix.

The fields listed here are fields filled in when a requisition & purchase order form is initiated.

### <span id="page-22-0"></span>**Section 4.4 Revenue Details**

To view the revenue listing that makes up the revenue total from the summary screen, click on the **Details** button in the '**Account Summary'** screen. The selection criteria made on the account summary screen gets carried over to this screen. From this screen, the selection criteria can be changed and applied by pressing the **Submit** button. From this screen, the **Back** button can be used to return to the **Account Summary** screen. Data on this screen is also downloadable by pressing the **Download** button.

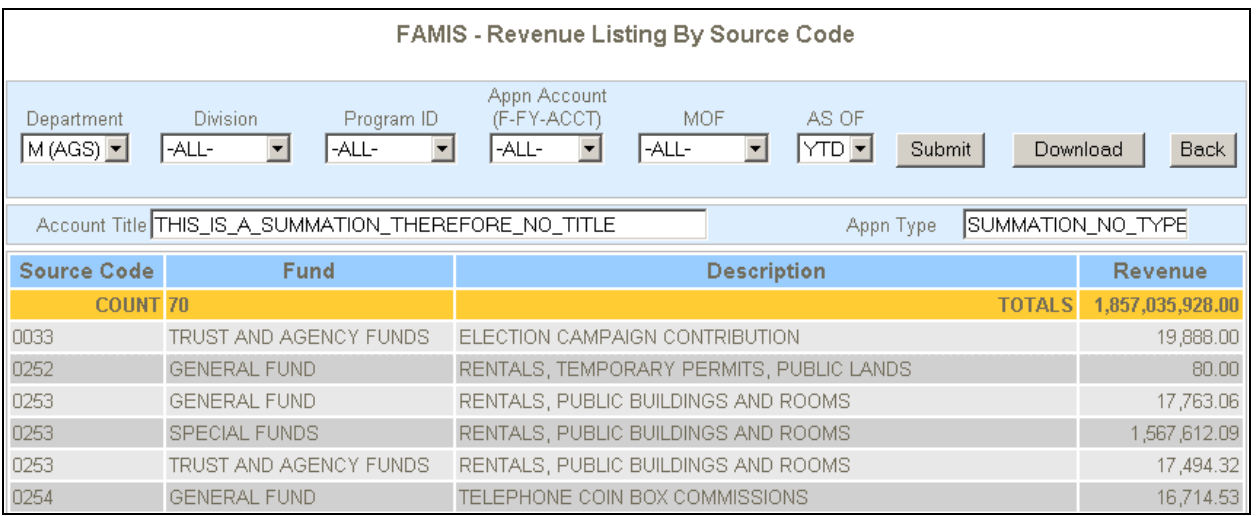

Revenue listing is grouped and sorted by Source Code and Fund. The 4 columns of data are: Source code, Fund, Description and Revenue.

### <span id="page-23-0"></span>**Section 4.5 Expenditure Details**

To view the expenditure listing from the summary screen, click on the **Details** button in the '**Account Summary'** screen. The selection criteria made on the account summary screen gets carried over to this screen. From this screen, the selection criteria can be changed and applied by pressing the **Submit** button. From this screen, the **Back** button can be used to return to the **Account Summary** screen. Data on this screen is also downloadable by pressing the **Download** button.

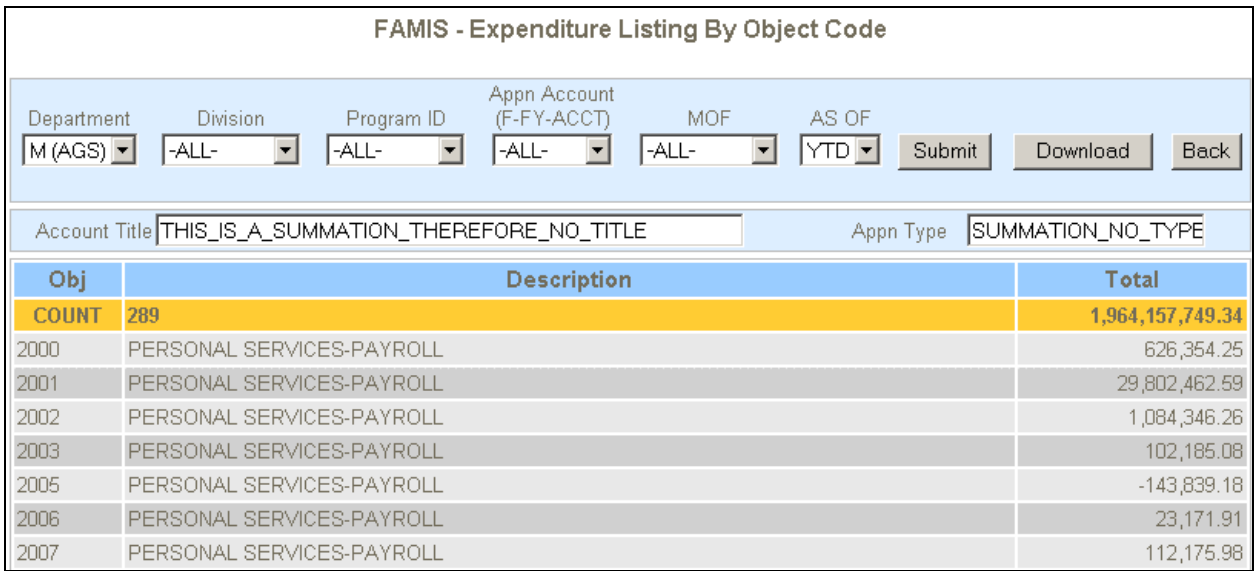

The expenditure is grouped and sorted by Object Code. The 4 columns displayed are: Object code, Description, and Expenditure totals.

# <span id="page-24-0"></span>**Chapter 5 YTD Quarterly Information**

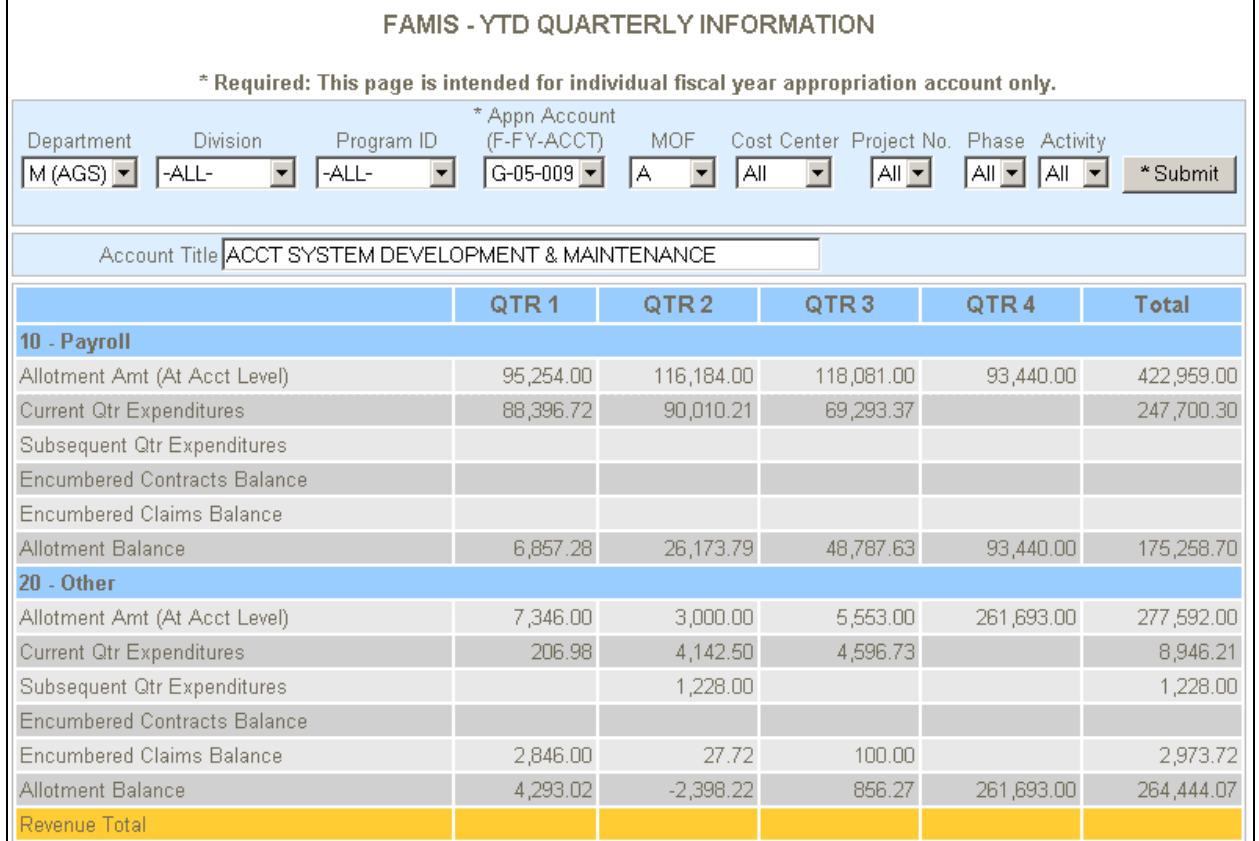

This screen is intended to reflect quarterly allotments and related revenues and expenditures. This information is intended for the current fiscal year appropriation account only.

There are 2 different allotment categories. Category 10 is for payroll and category 20 is for all others.

Following is the definition of the fields displayed:

There are 3 sections to this screen: 10 - Payroll, 20 - Other, and Revenue Total. For allotment category 10 (Payroll), all transactions with object codes 2000 through 2899 were selected. For allotment category 20 (Other Expenses), all transactions with object codes 2900 through 9999, and for revenues, all transactions with source codes 0001 through 1999 were selected.

The **'quarters'** shown above are fiscal quarters. For example, Quarter 1 includes the months of July, August and September; Quarter 2 includes the months of October, November and December and so on.

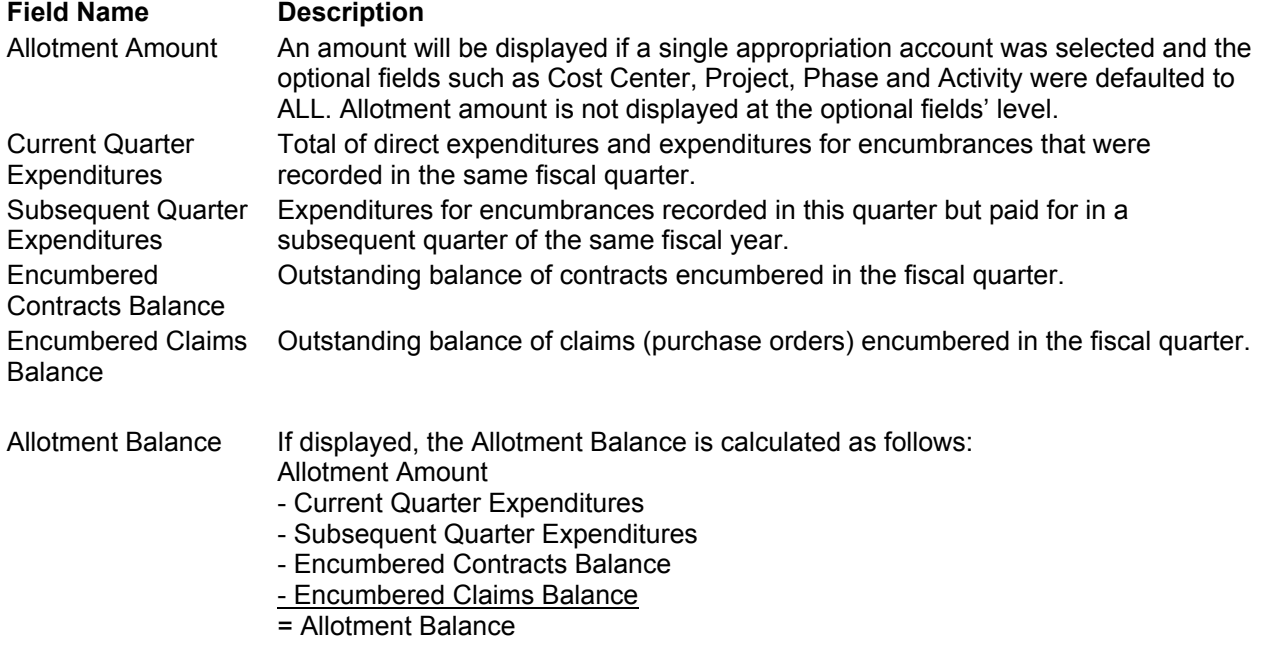

Note: The allotment amounts do not include reversions

# <span id="page-26-0"></span>**Chapter 6 YTD Revenue/Expenditure/Encumbrance Balance**

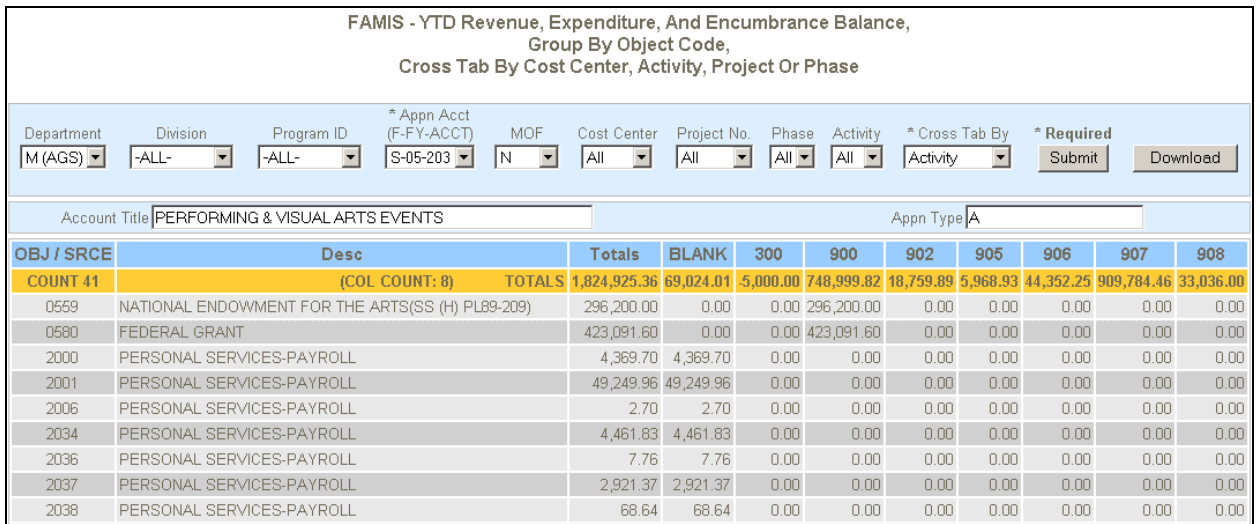

Totals for revenues, expenditures and encumbrances are all reflected on this screen, therefore, both object and source codes are listed in the first column. Source code identifies the source of the revenue and object code identifies the type of expenditure. Source codes 0001-1999 are used to identify revenue sources and object codes 2000- 9999 are used to identify expenditure types.

On this screen, besides the standard selection criteria, users can also drill down further by selecting cost center, project, phase or activity. The records are grouped and sorted by object code. In addition, the "\* Cross Tab By" option is also available as a selection (the options are cost center, project, phase, or activity). For example, if cost center is selected as the "\*Cross Tab By", there will be a break down of different cost centers in columns across the screen. The "Totals" column is displayed first but there maybe many cost centers displayed horizontally that make up the column. Use the scroll bar to see the remaining cost centers. All expenditure entries that were not entered with a cost center number will get summarized into a "Blank" cost center column.

# <span id="page-27-0"></span>**Chapter 7 Expenditure/Encumbrance**

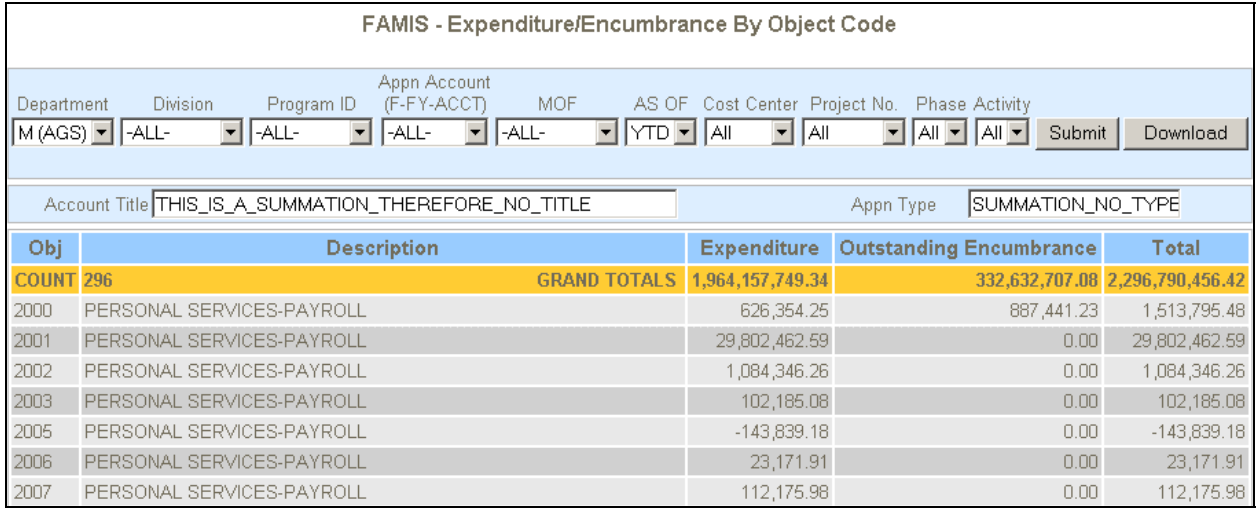

In addition to the selection boxes for Department, Division, Programs, Appropriation Accounts and Means of Financing, selection can also include cost center, project, project phase or activity.

The AS OF allows the user to choose from one of three period options:

- Current Month Year To Date
- Prior Month Year to Date
- Prior Year to Date.

This screen is intended to provide separate totals for expenditures and encumbrances by object codes. For each object code displayed there will be the object code description, expenditure amount, outstanding encumbrance which is the balance remaining on the contracts or claims with that object code, and a total column

# <span id="page-28-0"></span>**Chapter 8 Revenue/Expenditure Transaction**

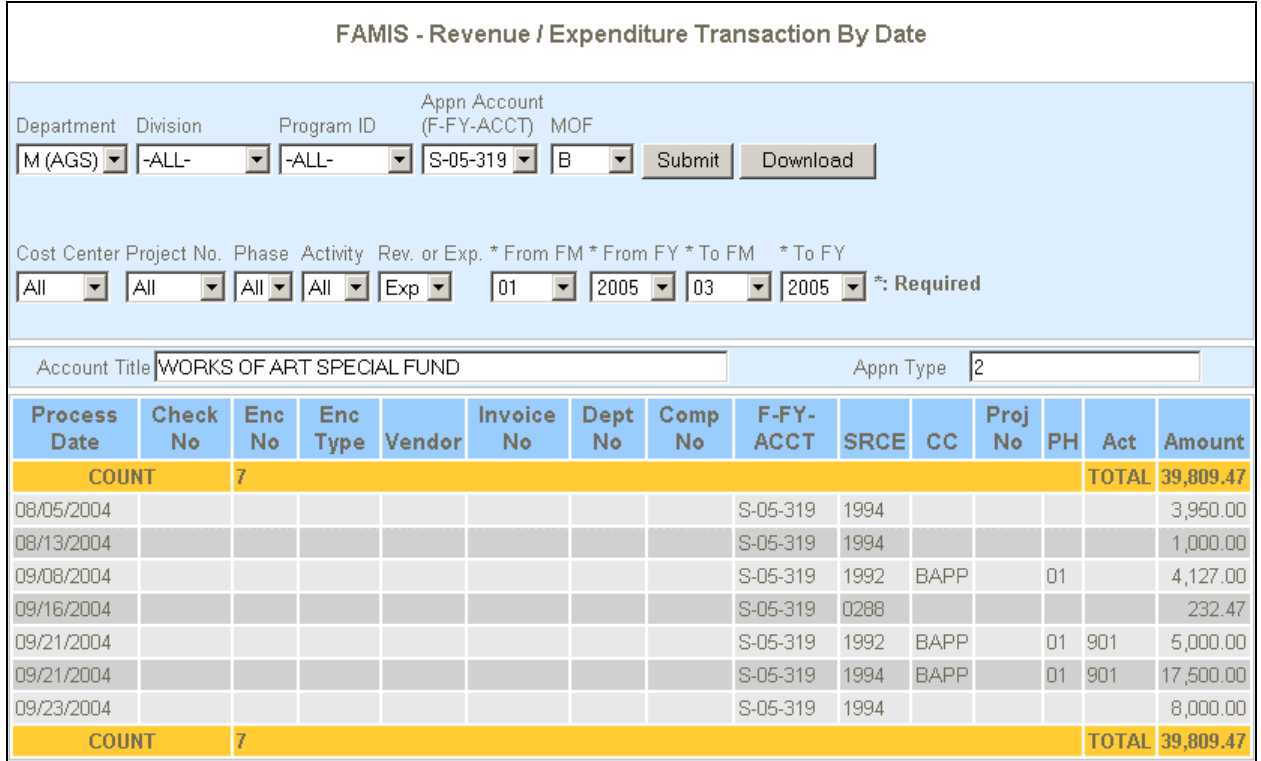

This screen is used to identify all revenue transactions for appropriation account S-05- 319 from July 2004 (FM01, FY05) to September 2004 (FM03, FY05).

The results are sorted by the process date in ascending order.

Please note: that the FY 2000 has not been fully loaded into the Data Mart. When selecting the FY 2000, a pop-up will appear as a reminder of this.

# <span id="page-29-0"></span>**Chapter 9 Inquire by Vendor No.**

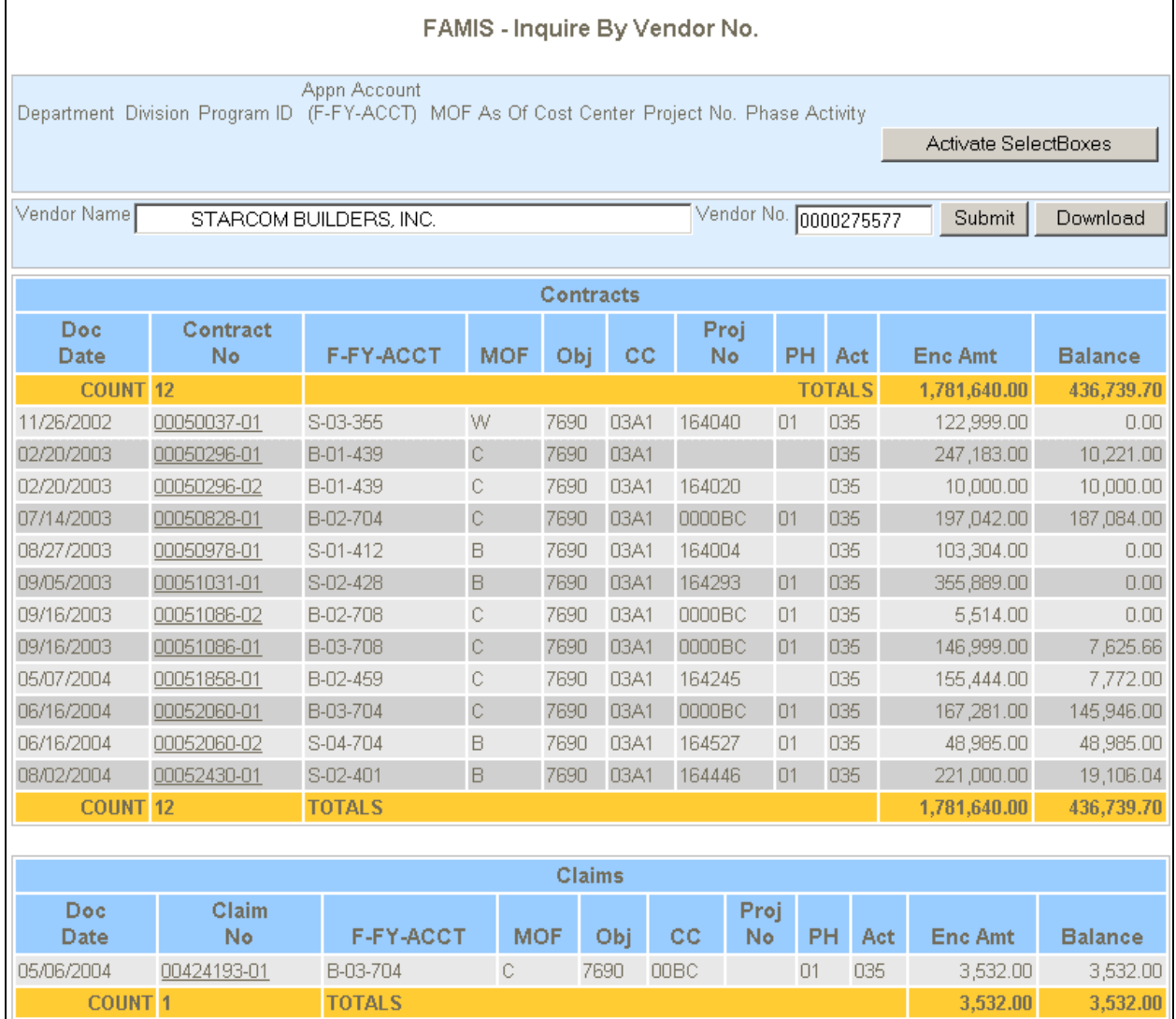

On this screen, the user can enter a vendor number to identify contracts and claims encumbrances for this vendor. There is a section for contracts sorted by document date, then a section for claims also sorted by document date. Each "Contract No" and "Claim No" is a hypertext so the user can click on the number to get to the "Inquire by Contract or Claim No" screen for the item selected.

# <span id="page-30-0"></span>**Chapter 10 Inquire by Contract or Claim No.**

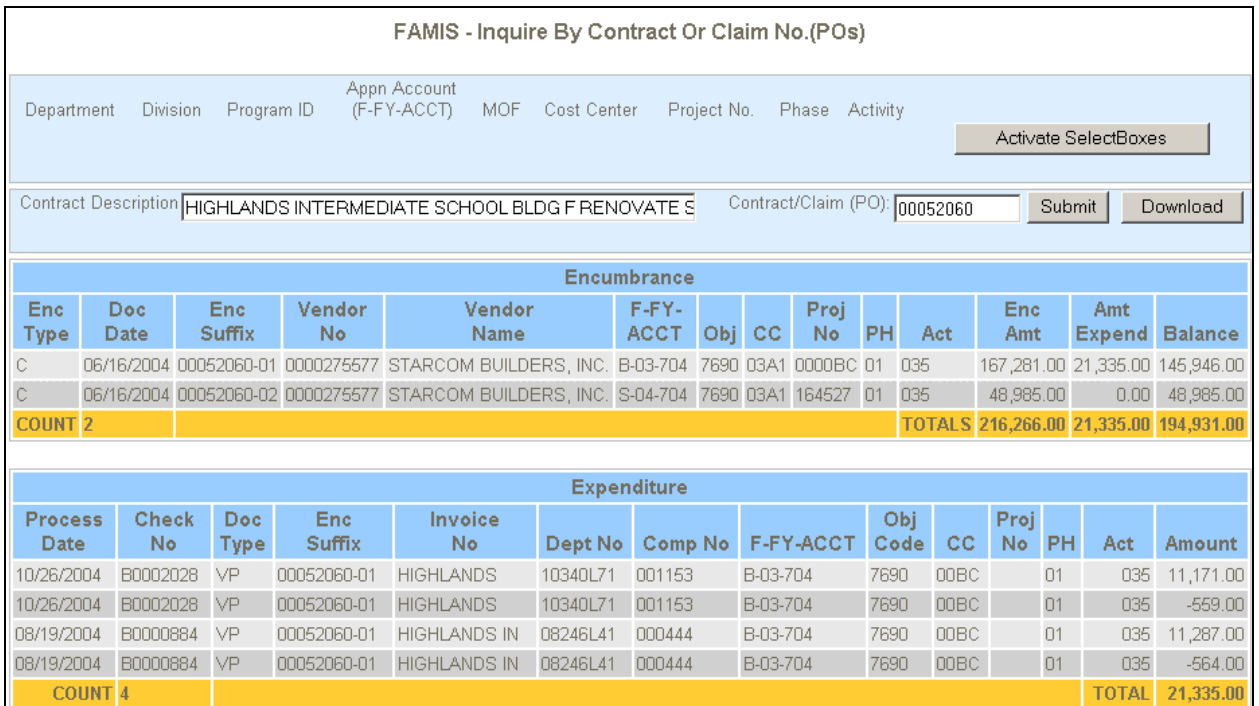

Enter the contract number or claim number to see a list of all suffixes that were assigned to it. A listing of all payments made against the encumbrances is also provided.

# <span id="page-31-0"></span>**Chapter 11 Standard Downloads**

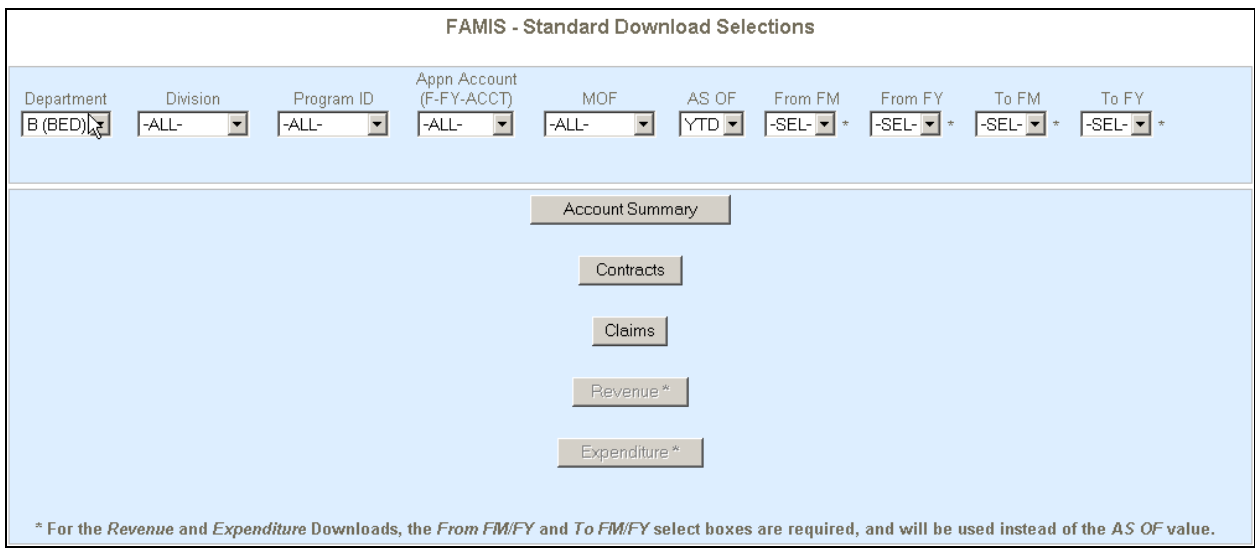

This screen does not display any financial data but is used to download detail records based on the criteria selected. After clicking on the **Account Summary**, **Contracts**, **Claims**, **Revenue or Expenditure** button, the user will be prompted to save the results as a CSV file. This screen is best suited when there is a need to manipulate and analyze the data or when other screens cannot provide the required detail records.

Because of the large number of revenue and expenditure detail transactions contained in the data mart, it is strongly recommended to minimize the date range that is entered.

Please note: that the FY 2000 has not been fully loaded into the Data Mart. When selecting the FY 2000, a pop-up will appear as a reminder of this.

Below are the fields that will be in the download files:

**Account Summary Department** Division Program ID Law Section Lapse Date **MOF** Appropriation Type Appropriation Account Account Title Appropriation Amt Allot Amt Appropriation Balance Allot 10 Bal Allot 20 Bal Contracts Balance Claims (PO) Balance Beginning Cash Revenues Cash Transfer **Expenditures** Ending Cash Estimated Revenues Period

**Contracts or Claims Department** Division Program ID **MOF** Appropriation Type Appropriation Acct Contract No/Sfx or Claim No/Sfx Doc Date Vendor No Vendor Name Object Code Cost Center Project No Phase **Activity** Encumbered Amount Expenditure Amount Encumbrance Balance Encumbered Fiscal Year / Month Create Date Period Contract Description 1&2 (for Contract only)

**Revenue Department** Division Program ID **MOF** Appropriation Type Appropriation Type Transaction Code Appropriation Acct Appropriation Acct Source Code Cost Center Project No Phase Activity Amount Doc Type Doc No Fiscal Year/Month Process Date Transaction ID **Expenditure Department** Division Program ID **MOF** Transaction Code Object Code Cost Center Project No Phase Activity **Encumbrance** No/Sfx (Contract No/Sfx or Claim No/Sfx) Vendor No Vendor Name Invoice No Check Date Check No Doc Type Comp No Dept No Doc No FY/FM Enc FM Process Date

Transaction ID

# <span id="page-33-0"></span>**Chapter 12 Budget Data**

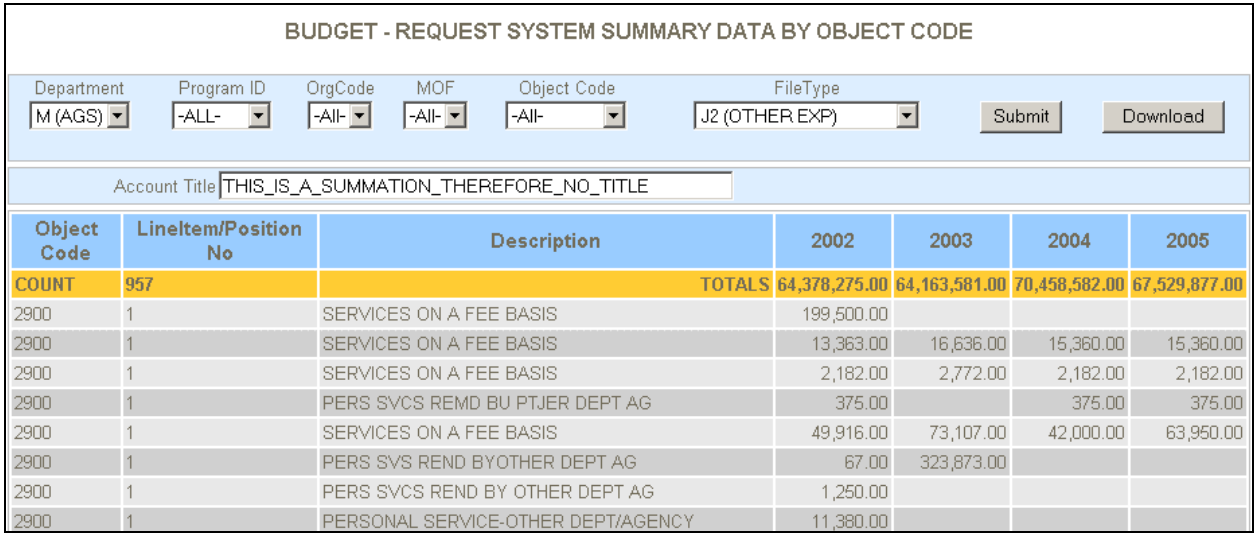

Budget request data is only available on this one screen. It is sorted by object code and shows budgeted amounts for 4 continuous years.

Budget data cannot correlate directly to FAMIS data, as they do not have the same selection criteria. Budget data does not have the "Division", or "Appropriation Account" fields, but has one called from "Org Code".

# <span id="page-34-0"></span>**Chapter 13 Out-Of-Balance Data**

After FAMIS data is added to the Data Mart, the data is validated to determine if it is out of balance. It there are appropriation accounts that are out of balance, they can be viewed by clicking the **Details** link in the footer of the screen. The following screen will be displayed.

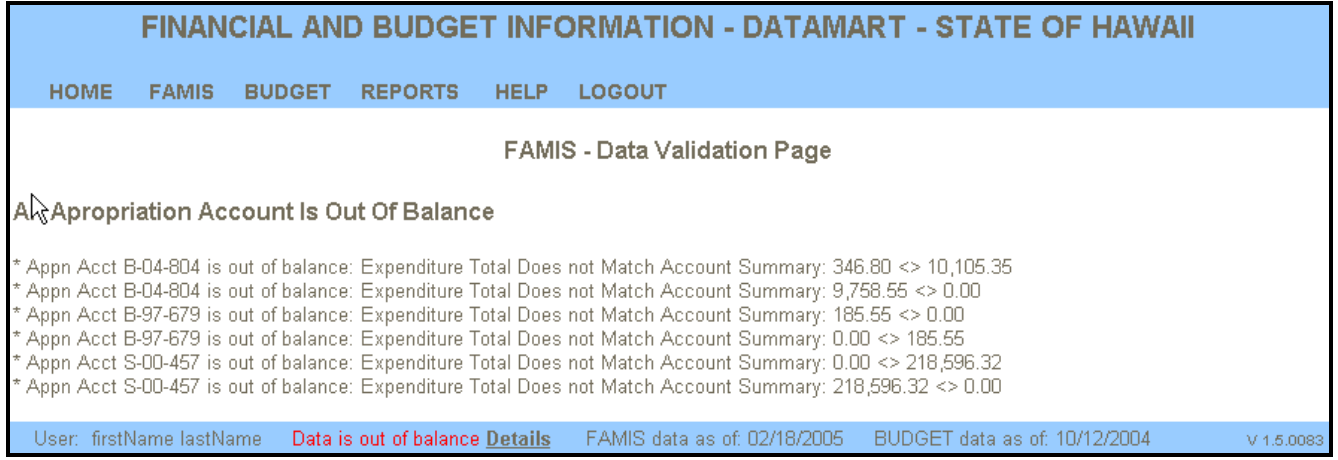

# <span id="page-35-0"></span>**Chapter 14 Reports**

*To be updated at a later date upon delivery of the reports.* 

At the point of writing this manual, there are nine reports being constructed. These reports are currently being printed and distributed on a regular basis to all of the departments.

The nine reports are:

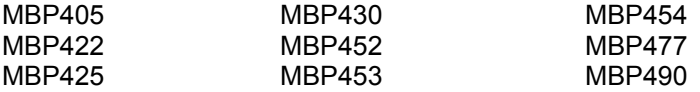